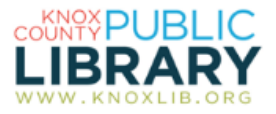

# **OverDrive with Adobe Digital Editions**

# **For devices that require a computer for side-loading books to an ereader using Adobe Digital Editions, including Kobo and some NOOKs**

If you have a Kindle, a tablet or a smartphone, these are not your instructions.

## **Step 1: Set up your computer**

Install Adobe Digital Editions software: go to http://www.adobe.com/products/digitaleditions; select the Download tab; select your operating system; run the installation file; refuse the Norton software package.

Authorize the software with [an Adobe ID:](https://www.adobe.com/cfusion/membership/index.cfm?nf=1&nl=1&loc=en_us) Look under the Help menu of Adobe Digital Editions and click "authorize computer."

Use the "create an Adobe ID" link and fill out the form on the Adobe website. After your ID is created, return to Adobe Digital Editions computer authorization and enter it. Click the authorize button.

# **Step 2: Open the library's OverDrive collection website**

Open the website by address (**http://mdl.knoxlib.org)** or navigate from the library's website (**http://www.knoxlib.org**  $\rightarrow$  Explore the collection  $\rightarrow$  E-media  $\rightarrow$  OverDrive). Bookmark it for quick access in the future.

Click *Sign In*. Enter your library card number and PIN.

### **Step 3: Check out and download an ebook**

Find the ebook you would like to check out. Select the title, click *Borrow*, go to checkouts, choose the Adobe EPUB ebook, and click *Confirm & Download*.

The book should download and open in Adobe Digital Editions. View a few pages to verify that there is no error trying to read it.

### **Step 4: Transfer to your ereader**

Connect your NOOK, Kobo, or other compatible ereader.

In Adobe Digital Editions, click *Library*. The cover of your book is on the right, and your ereader is on the left. Drag the book cover to the ereader icon and drop it when the light turns green. If you get a prompt to authorize your device, do so.

Safely disconnect your ereader. ("Safely" means follow your reader's instructions to eject it.)

Find the book on your ereader and begin reading.

### **NOOK GlowLight Plus ebook transfer**

This model of NOOK is not compatible with Adobe Digital Editions, but Adobe Digital Editions is required for downloading. The software must be authorized with the same Adobe ID used on the NOOK. Follow the OverDrive Help instructions for "How to transfer ebooks to a NOOK GlowLight Plus."